# スマホ・タブレットで電子ブックを読む方法

#### 1. 東海大学付属図書館ホームページを開く

ブラウザを起動して、「東海大学付属図書館ホームページ」(<http://www.ylib.u-tokai.ac.jp/>) を開きます。

### 2. VPN 接続の設定を行う

東海大学付属図書館ホームページの「学外からの図書館資料利用」から「自宅学習支援につ いて」をクリック→「自宅・学外から図書館資料を使うには」→「学外から電子資料を利用 するには」→「VPN 設定についてはこちらへ。」から総合情報センターサイトに接続します。

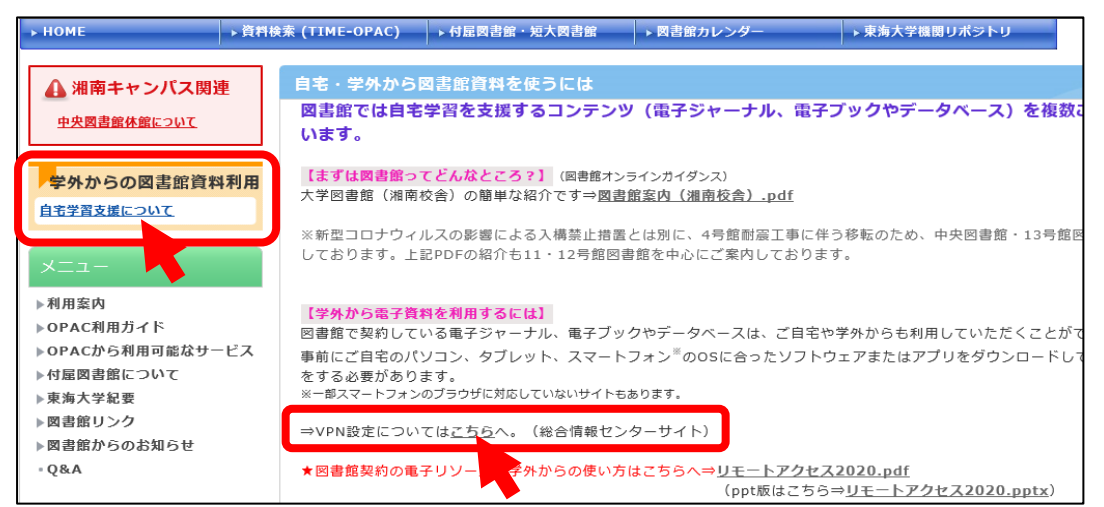

「SSL-VPN の利用について」の「利用方法」→「スマートフォン・タブレットの利用」 (Android 版/iOS 版のいずれか)を選択し、説明に従って VPN 接続の設定を行います。 ※VPN 接続にはアプリ「Cisco AnyConnect」のインストールが必要となります。

## 3. TIME-OPAC で電子ブックを探す

VPN 接続している状態で、東海大学付属図書館ホームページのトップ画面から、指定図書 を検索し、左側の「絞り込み検索」の資料種別「電子ブック」を選択して絞り込みます。

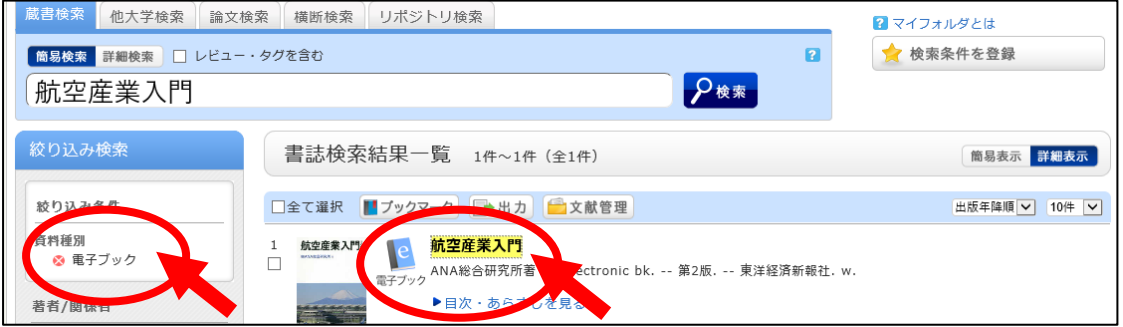

右画面の図書タイトルを選択して「書誌詳細画面」に進みます。画面下部の「IDENT」の URL を選択して、電子ブックのデータベースに接続します。

⇒「KinoDen 電子図書館」なら「4. スマホ・タブレット用アプリで電子ブックを読む」に、 「Maruzen e-Book Library」なら「5. PDF ファイルで電子ブックを読む」に進みます。

### 4. スマホ・タブレット用アプリで電子ブックを読む

「KinoDen 電子図書館」の電子ブックをスマホやタブレットで読む際は、スマホ用アプリ を使うと便利です。アプリの「My 本棚に登録」をしておけば、1 冊まるごとダウンロード した電子ブックを簡単に読むことができ、データ通信量も抑えられます。「しおり」や「マ ーカー」などアプリだけの機能を使うこともできます。アプリで読むには、以下の①~④の 操作を行います。

① ログインまたはアカウントを登録する

「KinoDen 電子図書館」のページ右上のメニュ ー(本のマーク)から「ログイン」を選択します。

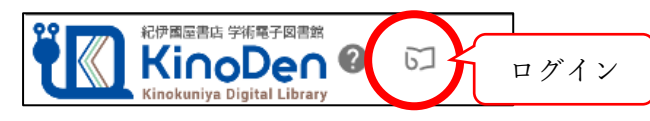

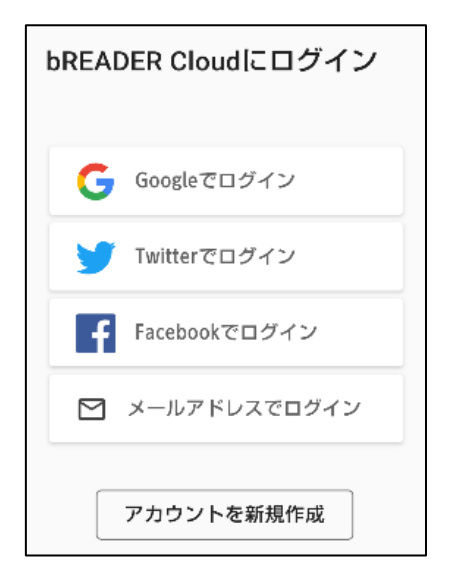

Google、Twitter、Facebook 等のアカウントがある方は それを利用してログインすることができます。 それらのアカウントが無い方は「アカウントを新規作成」 からメールアドレスを入力して登録します。

② 「KinoDen 電子図書館」から電子ブックを「My 本棚に登録」する

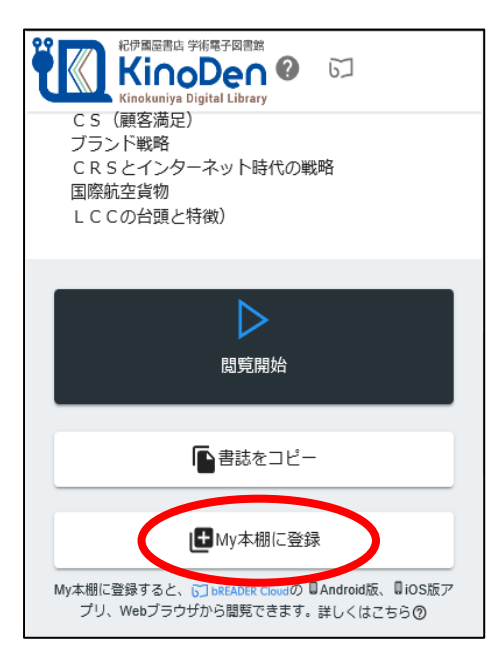

「KinoDen 電子図書館」の電子ブック画面をスクロ ールし、下部の「My 本棚に登録」を選択します。 ログインしている場合は登録が完了すると「My 本 棚に登録しました」画面が出ます。

③ アプリをインストールする

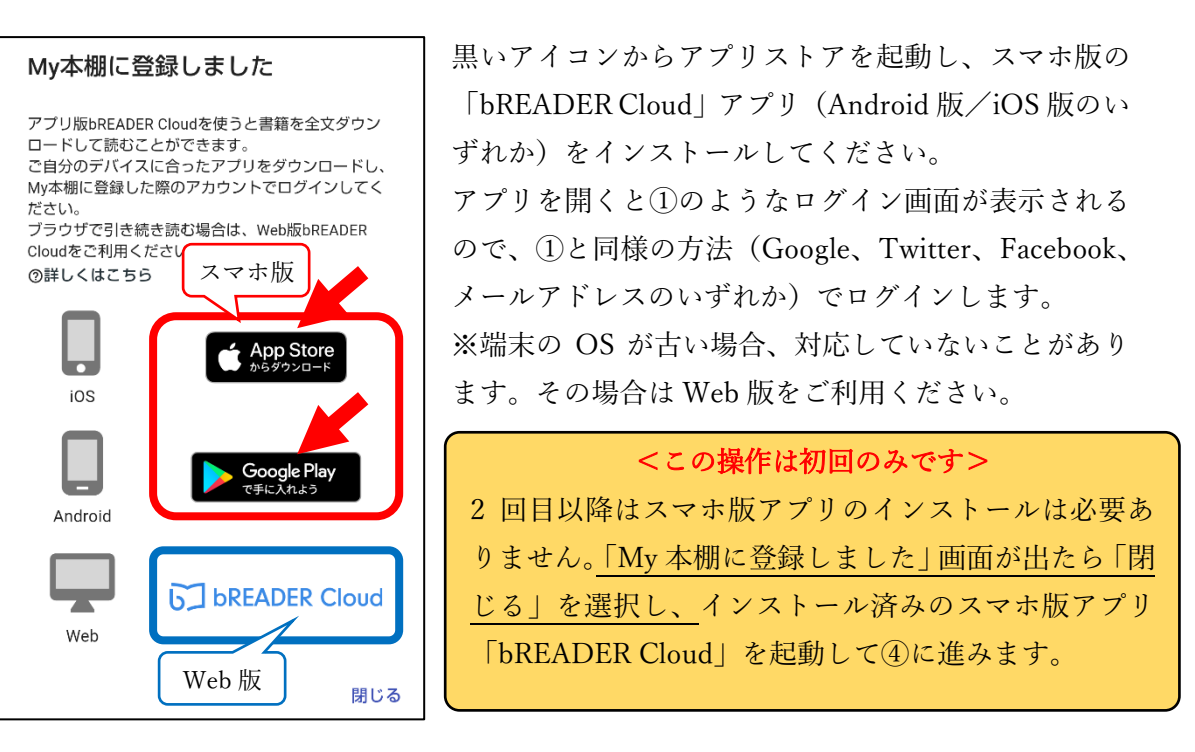

④ アプリに電子ブックをダウンロードする

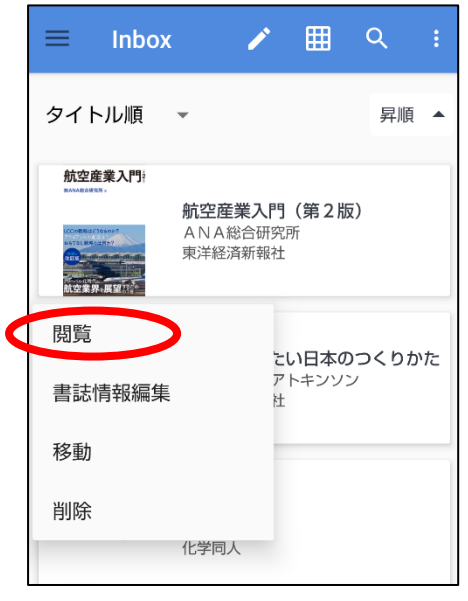

アプリの「INBOX」(本棚)の画面に「My 本棚に登 録」を行った電子ブックの表紙画像が出ます。選択す るとメニューが出るので、「ダウンロード」を選択し ます。完了するとメニューが「閲覧」に変わり、電子 ブック全文を読むことができます。

※Web 版「bREADER Cloud」をご利用の方へ 2 回目以降は以下の URL にアクセスし、登録したアカ ウントでログインすると「My 本棚」を利用できます。 Web 版「bREADER Cloud」<https://breader.cloud/app>

⇒利用が終了したら「6. VPN 接続を切断する」に進みます。

※アプリの詳しい使い方は KinoDen 電子図書館の「ヘルプ」をご覧ください。 [http://www.tsc.u-tokai.ac.jp/ctosho/libin/search/KinoDen\\_app\\_20190326.pdf](http://www.tsc.u-tokai.ac.jp/ctosho/libin/search/KinoDen_app_20190326.pdf) (閲覧には VPN 接続が必要です)。

### 5. PDF ファイルでダウンロードした電子ブックを読む

「Maruzen e-Book Library」では閲覧した電子ブックを PDF ファイルで保存することがで きます。PDF ファイルをスマホにダウンロードしておけば、同時アクセス数に関わらずい つでも本文を読むことができます。

①電子ブックの本文を読む

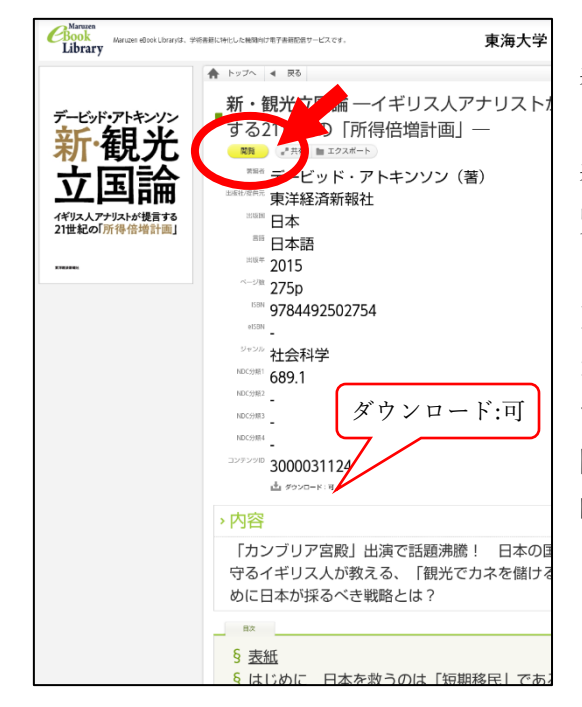

「Maruzen e-Book Library」の書誌情報画面が 表示されたら、電子ブックタイトル下の黄色い 「閲覧」ボタンを選択して電子ブックの本文を 表示します。(画面下部の目次からも本文を閲 覧できます)

※書誌情報画面に「ダウンロード:可」の表示 があれば PDF ファイルをダウンロードできま す。同時アクセス数をオーバーすると「書籍を 閲覧できません」と表示されます。その場合は 時間をおいて再度試してください。

②スマホ・タブレットに PDF ファイルを保存する

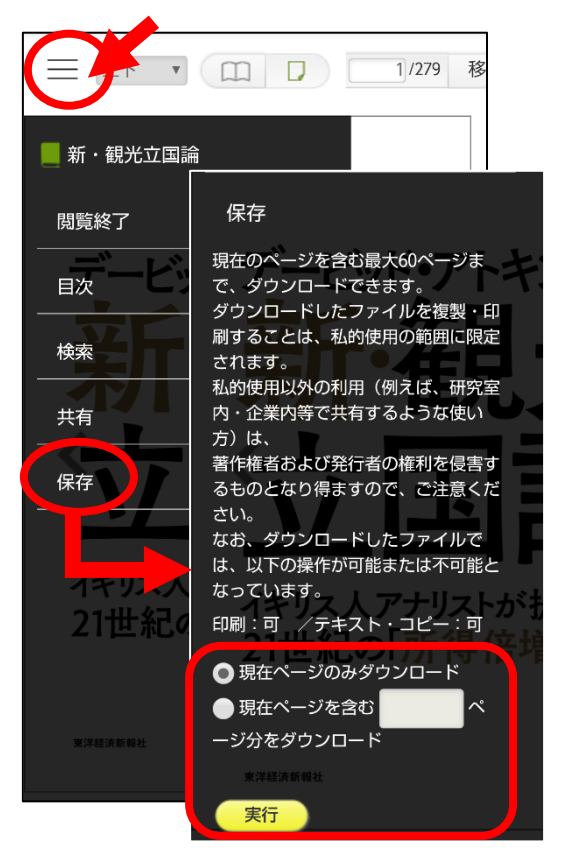

保存したいページを表示したら、画面左上の 「三」からメニューを表示して、「保存」を選 択します。次に「現在ページを含む□ページ 分をダウンロード」を選択して、ページ数を 入力したら、下の黄色い「実行」ボタンを選 択します。

※全ページをまとめてダウンロードすること はできません。一度にダウンロードできるペ ージ数は電子ブックによって異なります。

③保存した PDF ファイルをアプリで読む

ダウンロードしたファイルはスマホやタブレットにある PDF ファイルの閲覧用アプリを 起動して読むことができます。

※閲覧用アプリは「Adobe Acrobat Reader」(無料)が推奨されています。必要に応じてイ ンストールしてください。

④閲覧を終了する

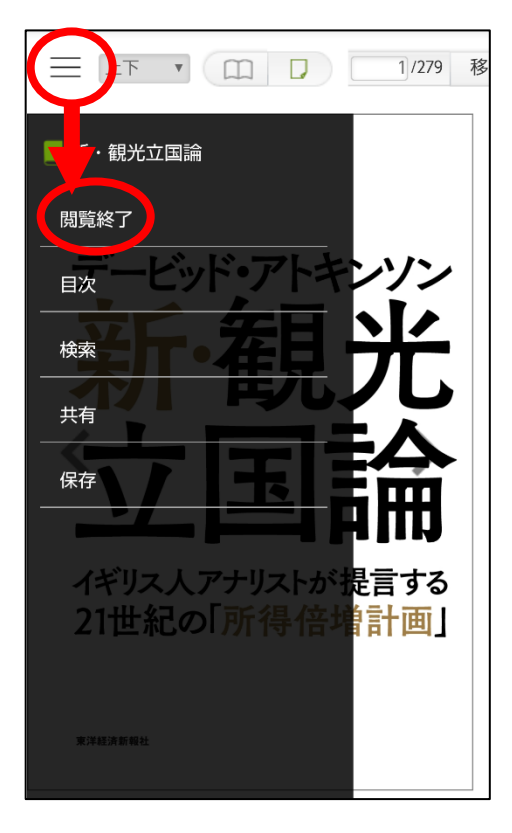

閲覧、保存が終了したらメニューを表示して、「閲 覧終了」を選択して終了します。 ※最終操作から 10 分経過すると自動的に閲覧終了 となります。続けて閲覧、保存をする場合は、再度 ①からの操作を行います。

### 6. VPN 接続を切断する

利用が終了したら必ず VPN 接続を「オフ」にしてください!

一度スマホやタブレットにダウンロードした電子ブックは、VPN 接続を「オフ」にしても 閲覧することができます。ただし、「bREADER Cloud」アプリは起動時にインターネット接 続が必要となります。同時アクセス数に上限があるため、アクセスオーバーとなった場合は 少し時間をおいてから試してください。PDF ファイルでダウンロードした電子ブックは、 アクセス数にカウントされずに閲覧することができます。